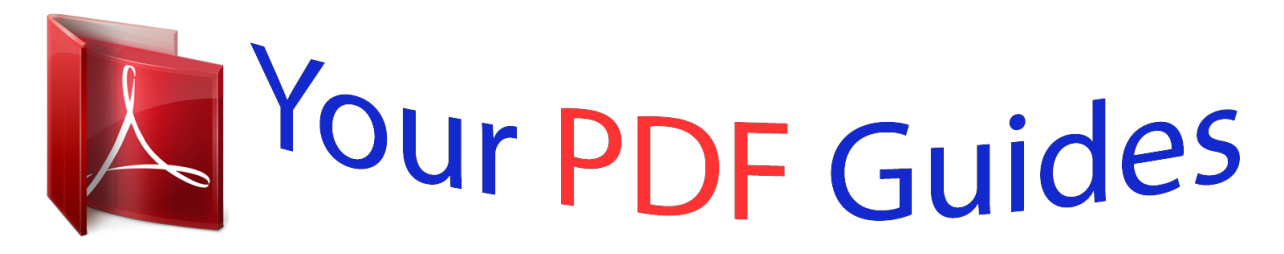

You can read the recommendations in the user guide, the technical guide or the installation guide for D-LINK DIR-657. You'll find the answers to all your questions on the D-LINK DIR-657 in the user manual (information, specifications, safety advice, size, accessories, etc.). Detailed instructions for use are in the User's Guide.

> **User manual D-LINK DIR-657 User guide D-LINK DIR-657 Operating instructions D-LINK DIR-657 Instructions for use D-LINK DIR-657 Instruction manual D-LINK DIR-657**

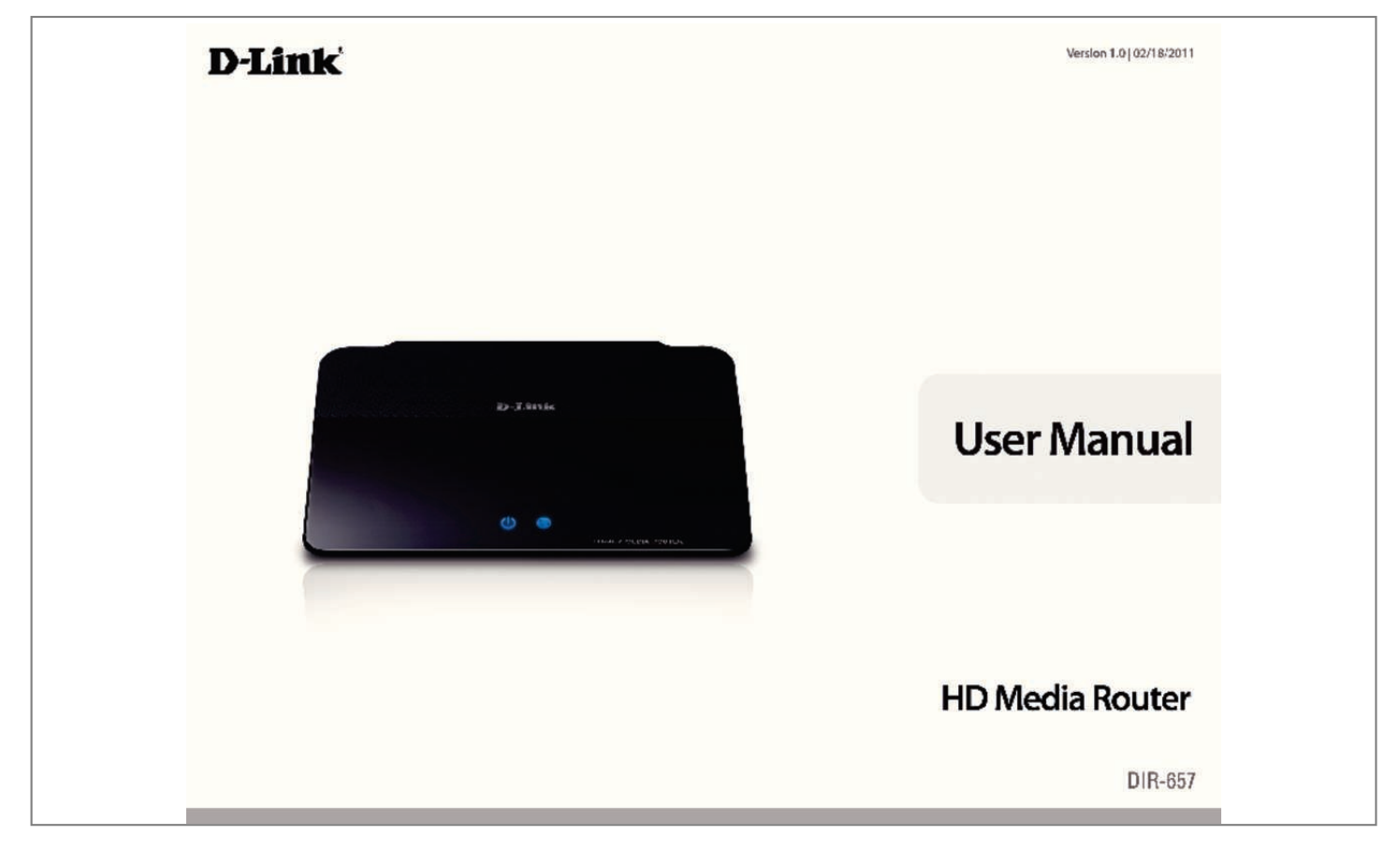

## *Manual abstract:*

*@@@@@@113 D-Link DIR-657 User Manual iv Section 1 - Product Overview Product Overview Package Contents DIR-657 HD Media Router Ethernet Cable Power Adapter CD-ROM with Manual and Setup Wizard If any of the above items are missing, please contact your reseller. Note: Using a power* supply with a different voltage rating than the one included with the DIR-657 will cause damage and void the warranty. 1 or higher) Windows® Users: *Make sure you have the latest version of Java installed. Computer with the following: â*  $\Box \phi$  *Windows® 7, Vista®, or XP with Service Pack 2 â*  $\Box \phi$  *An installed Ethernet adapter ⢠CD-ROM drive CD Installation Wizard Requirements D-Link DIR-657 User Manual 2 Section 1 - Product Overview Introduction TOTAL PERFORMANCE Combines award winning router features and 802. 11n wireless technology to provide the best wireless performance. TOTAL SECURITY The most complete set of security features including Active Firewall and WPA2⢠to protect your network against outside intruders. 11n compliant device that delivers real world performance of up to 650% faster than an 802. 11g wireless connection (also faster than a 100Mbps wired Ethernet connection). Create a secure wireless network to share photos, files, music, video, printers, and network storage throughout your home. Connect the HD Media Router to a cable or DSL modem and share your high-speed Internet access with everyone on the network.*

*In addition, this Router includes a Quality of Service (QoS) engine that keeps digital phone calls (VoIP) and online gaming smooth and responsive, providing a better Internet experience. EXTENDED WHOLE HOME COVERAGE This high performance router provides superior Whole Home Coverage while reducing dead spots. The HD Media Router is designed for use in bigger homes and for users who demand higher performance networking. Add a notebook or desktop adapter and stay connected to your network from virtually anywhere in your home. TOTAL NETWORK SECURITY The HD Media Router*

*supports all of the latest wireless security features to prevent unauthorized access, be it from over the wireless network or from the Internet. Support for WPA standards ensure that youâll be able to use the best possible encryption method, regardless of your client devices. In addition, this HD Media Router utilizes dual active firewalls (SPI and NAT) to prevent potential attacks from across the Internet. Network conditions and environmental factors, including volume of network traffic, building materials and construction, and network overhead, lower actual data throughput rate. The performance of this 802. 11n wireless router gives you the freedom of wireless networking at speeds 650% faster than 802.*

*11g standard, so it can connect with existing 802. ¢ Filter Scheduling - These filters can be scheduled to be active on certain days or for a duration of hours or minutes.* Â $\Box$ ¢ Secure Multiple/Concurrent Sessions - The DIR-657 can pass through VPN sessions. It supports multiple and concurrent IPSec and *PPTP sessions, so users behind the DIR-657 can securely access corporate networks. ¢ User-friendly Setup Wizard - Through its easy-to-use Web-based user interface, the DIR-657 lets you control what information is accessible to those on the wireless network, whether from the Internet or from your* companyâ *DDs server. Configure your router to your specific settings within minutes. Network conditions and environmental factors, including volume of* 

*network traffic, building materials and construction, and network overhead, lower actual data throughput rate. environmental conditions will adversely affect* wireless signal range. D-Link DIR-657 User Manual 4 Section 1 - Product Overview â $\Box \phi$  Fast and Guarantee Wireless Streaming for Video Quality -*Whether set-top box or gaming console streaming media directly from the Internet, a NAS or PC, these devices share in common the need to connect with a router in order to communicate and establish the wireless media stream. The DIR-657 Wireless N Media Router offers stability, fast wireless, and guaranteed performance for media streaming using the newest streaming engine technology.*

*¢ Storage for Photos and Streaming Music/Video - A compact SD Card can be placed inside this router to act as network storage. Without any cumbersome cables or protruding antennas, you can wirelessly share this disk space among family members, stream stored music and video to media players attached to stereo systems or TV, and provide remote access to your personal documents from the Internet. ¢ Share Multifunction Printers - Through the SharePortâ* $\Box$ *¢ Plus Utility, you can connect multifunction printers to the USB ports to share printing and scanning functions among family members.* Â $\Box$ ¢ *Other Features Include â*∏¢ Wi-Fi Protected Setup (WPS) Push Button â∏¢ UPnP Support â∏¢ SD Card Slot to share music/video/images â∏¢ HD Fuelâ∏¢ for smooth video streaming and online gaming â□¢ D-Link Greenâ□¢ â□¢ Wi-PnP for easy wireless setup (required USB thumb drive) â□¢ Supports IPv6 D-*Link DIR-657 User Manual 5 Section 1 - Product Overview Hardware Overview Connections 1 2 3 4 5 6 1 2 3 4 5 6 LAN Ports (1-4) Internet Port USB Reset Power Button Power Receptor Connect Ethernet devices such as computers, switches, and hubs. The auto MDI/MDIX Internet port is the connection for the Ethernet cable to the cable or DSL modem. 0 flash drive to configure the wireless settings using WCN. Press and hold the reset button to restore the router to its original factory settings. Press the power button to power on and off. Receptor for the supplied power adapter. D-Link DIR-657 User Manual 6 Section 1 - Product Overview Hardware Overview Front View 1 2 1 WPS Button 2 SD Card Port Press this button to add your device to an existing network or to create a new network.*

*Power LED will blink on and off when WPS button is pressed. Insert your SD Card for sharing multimedia files such as video, music, and images. Refer to the SharePort Plus manual for more information. You may access the files on the SD card by opening a web browser and enter \\dlinkrouter. Power LED will be blinking blue when SD card is in use.*

*Please do not eject the SD card until the Power LED is solid blue. Removing SD card while Power LED is blinking will cause adverse effect to your SD card. D-Link DIR-657 User Manual 7 Section 1 - Product Overview LEDs 1 2 1 2 Power LED Internet LED A solid light indicates a proper connection to the power supply. A solid light indicates connection on the Internet port. This LED blinks during data transmission.*

*A solid blue light indicates that there is an Internet connection, an orange light indicates that there is none. D-Link DIR-657 User Manual 8 Section 2 - Installation Installation This section will walk you through the installation process.*

 *Placement of the router is very important. Do not place the router in an enclosed area such as a closet, cabinet, or in the attic or garage. Before you Begin Please configure the router with the computer that was last connected directly to your modem. Also, you can only use the Ethernet port on your modem. If you were using the USB connection before using the router, then you must turn off your modem, disconnect the USB cable and connect an Ethernet cable to the Internet port on the router, and then turn the modem back on. In some cases, you may need to call your ISP to change connection types (USB to Ethernet). If you have DSL and are connecting via PPPoE, make sure you disable or uninstall any PPPoE software such as WinPoet, Broadjump, or Enternet 300 from your computer or you will not be able to connect to the Internet. D-Link DIR-657 User Manual 9 Section 2 - Installation Wireless Installation Considerations The D-Link wireless router lets you access your network using a wireless connection from virtually anywhere within the operating range of your wireless network.*

*Keep in mind that the number, thickness and location of walls, ceilings, or other objects that the wireless signals must pass through, may limit the range. Typical ranges vary depending on the types of materials and background RF (radio frequency) noise in your home or business. The key to maximizing wireless range is to follow these basic guidelines: 1. Keep the number of walls and ceilings between the D-Link router and other network devices to a minimum - each wall or ceiling can reduce your adapterâ* $\Box$ *Is range from 3-90 feet (1-30 meters.) Position your devices so that the number of walls or ceilings is minimized. 2. Be aware of the direct line between network devices. 5 meters), at a 45-degree angle appears to be almost 3 feet (1 meter) thick. At a 2-degree angle it looks over 42 feet (14 meters) thick! Position devices so that the signal will travel straight through a wall or ceiling (instead of at an angle) for better reception. 3.*

*Building Materials make a difference. a solid metal door or aluminum studs may have a negative effect on range. Try to position access points, wireless routers, and computers so that the signal passes through drywall or open doorways. Materials and objects such as glass, steel, metal, walls with insulation, water (fish tanks), mirrors, file cabinets, brick, and concrete will degrade your wireless signal. 4.*

*Keep your product away (at least 3-6 feet or 1-2 meters) from electrical devices or appliances that generate RF noise. 5. If you are using 2. 4GHz cordless phones or X-10 (wireless products such as ceiling fans, lights, and home security systems), your wireless connection may degrade dramatically or drop completely. Make sure your 2.*

*4GHz phone base is as far away from your wireless devices as possible. The base transmits a signal even if the phone in not in use. d-Link DIR-657 User Manual 10 Section 2 - Installation Getting Started The DIR-657 includes a Quick Router Setup Wizard CD. Follow the simple steps below to run the Setup Wizard to guide you quickly through the installation process. Insert the Wizard CD in the CD-ROM drive. The step-by-step instructions that follow are shown in Windows® XP. The steps and screens are similar for the other Windows operating systems. If the CD Autorun function does not automatically start on your computer, go to Start > Run. In the run box type â* $\Pi$ *D:\WIZARD. Exeâ* $\Pi$  *(where D: represents the drive letter of your CD-ROM drive).* 

*when the autorun screen appears , click START. Note: It is recommended to write down the SSID and Security Key, followed by the login password on the provided CD holder. D-Link DIR-657 User Manual 11 Section 3 - Configuration Configuration This section will show you how to configure your new D-Link wireless router using the web-based configuration utility. Web-based Configuration Utility To access the configuration utility, open a web-browser such as Internet Explorer and enter the IP address of the router (192. You may also connect using the NetBIOS name in the address bar (http://dlinkrouter). Select Admin from the drop-down menu and then enter your password. The password is left blank by default. If you get a Page Cannot be Displayed error, please refer to the Troubleshooting section for assistance. D-Link DIR-657 User Manual 12 Section 3 - Configuration Setup Wizard Internet Connection Click Internet Connection Setup Wizard to quickly configure your router. skip to the next page.*

*If you want to enter your settings without running the wizard, click Manual Configuration and skip to page 17. If you want to add your wireless clients to your router using WPS, click Add Wireless Device with WPS and skip to page 74. If you want to configure your wireless settings manually, click Manual Wireless Connection Setup and skip to page 21. d-Link DIR-657 User Manual 13 Section 3 - Configuration Click Next to continue. Create a new password and then click Next to continue.*

Select your time zone from the drop-down menu ans unless required by your ISP. You can use the Clone Your PCâ $\square \square$ s MAC Address button to replace the *Internet portâs MAC address with the MAC address of your Ethernet card. d-Link DIR-657 User Manual 18 Section 3 - Configuration PPTP Choose PPTP (Point-to-Point-Tunneling Protocol ) if your ISP uses a PPTP connection. Your ISP will provide you with a username and password. This option is typically used for DSL services.*

*Address Mode: Select Static if your ISP assigned you the IP address, subnet mask, gateway, and DNS server addresses. in most cases , select Dynamic. PPTP IP Address: Enter the IP address (Static PPTP only). pPTP Subnet Mask: Enter the Primary and Secondary DNS Server Addresses (Static PPTP only). PPTP Gateway: Enter the Gateway IP Address provided by your ISP. PPTP Server IP: Enter the Server IP provided by your ISP (optional). username: Enter your PPTP username. Password: Enter your PPTP password and then retype the password in the next box. reconnect Mode: Select either Always-on , On-Demand , or Manual. Maximum Idle Time: Enter a maximum idle time during which the Internet connection is maintained during inactivity.*

*) MTU: Maximum Transmission Unit - you may need to change the MTU for optimal performance with your specific ISP. 1400 is the default MTU. MAC Address: The default MAC Address is set to the Internet portâs physical interface MAC address on the Broadband Router. It is not recommended that you* change the default MAC address unless required by your ISP. You can use the Clone Your PCâ**IIIs MAC Address button to replace the Internet portâ**IIIs *MAC address with the MAC address of your Ethernet card. d-Link DIR-657 User Manual 19 Section 3 - Configuration L2TP Choose L2TP (Layer 2 Tunneling Protocol) if your ISP uses a L2TP connection. Your ISP will provide you with a username and password. This option is typically used for DSL services. Address Mode: Select Static if your ISP assigned you the IP address, subnet mask, gateway, and DNS server addresses.*

[You're reading an excerpt. Click here to read official D-LINK](http://yourpdfguides.com/dref/5324194)

[DIR-657 user guide](http://yourpdfguides.com/dref/5324194)

## *in most cases , select Dynamic.*

*L2TP IP Enter the L2TP IP address supplied by your ISP (Static only). Address: L2TP Subnet Enter the Subnet Mask supplied by your ISP (Static only). Mask: L2TP Gateway: Enter the Gateway IP Address provided by your ISP. L2TP Server IP: Enter the Server IP provided by your ISP (optional). username: Enter your L2TP username.*

*Password: Enter your L2TP password and then retype the password in the next box. reconnect Select either Always-on , On-Demand , or Manual. Mode: Maximum Idle Enter a maximum idle time during which the Internet connection is maintained during inactivity. MTU: Maximum Transmission Unit - you may need to change the MTU for optimal performance with your specific ISP. 1400 is the default MTU.*

*Clone MAC The default MAC Address is set to the Internet portâ* $\Box \Box s$  *physical interface MAC address on the Address: Broadband Router. It is not*  $r$ ecommended that you change the default MAC address unless required by your ISP. You can use the Clone Your PCâ $\square$ IS MAC Address button to replace *the Internet portâs MAC address with the MAC address of your Ethernet card. D-Link DIR-657 User Manual 20 Section 3 - Configuration Static (assigned by ISP) Select Static IP Address if all the Internet portâ* $\Box\Box s$  *IP information is provided to you by your ISP. You will need to enter in the IP address, subnet mask, gateway address, and DNS address(es) provided to you by your ISP. Each IP address entered in the fields must be in the appropriate IP form, which are four octets separated by a dot (x. The Router will not accept the IP address if it is not in this format. IP Address: Enter the IP address assigned by your ISP. Subnet Mask: Enter the Subnet Mask assigned by your ISP. Default Gateway: Enter the Gateway assigned by your ISP.*

*dNS Servers: The DNS server information will be supplied by your ISP (Internet Service Provider. ) MTU: Maximum Transmission Unit - you may need to change the MTU for optimal performance with your specific ISP. 1500 is the default MTU. MAC Address: The default MAC Address is set to the Internet portâs physical interface MAC address on the Broadband Router. It is not recommended that you change the default MAC address unless required by your* ISP. You can use the Clone Your PCâDIs MAC Address button to replace the Internet portâDIs MAC address with the MAC address of your Ethernet card. *D-Link DIR-657 User Manual 21 Section 3 - Configuration Wireless Settings Enable Wireless: Check the box to enable the wireless function. If you do not want to use wireless, uncheck the box to disable all the wireless functions. Schedule: The schedule of time when the wireless settings rules will be enabled. The schedule may be set to Always, which will allow the particular service to always be enabled.*

*You can create your own times in the Tools > Schedules section. Wireless Network Service Set Identifier (SSID) is the name of your wireless network. Create a name Name: using up to 32 characters. the SSID is case-sensitive. Enable Auto Channel The Auto Channel Scan setting can be selected to allow the DIR-657 to choose the Scan: channel with the least amount of interference.*

*Wireless Channel: Indicates the channel setting for the DIR-657. by default the channel is set to 6. The Channel can be changed to fit the channel setting for an existing wireless network or to customize the wireless network. If you enable Auto Channel Scan, this option will be greyed out. 11g Only - Select if all of your wireless clients are 802.*

*11n Only - Select only if all of your wireless clients are 802. 11g - Select if you are using a mix of 802. 11n and 11g wireless clients. Channel Width: Select the Channel Width: Auto 20/40 - This is the default setting. Select if you are using both 802. 20MHz - Select if you are not using any 802. Visibility Status: Select Invisible if you do not want the SSID of your wireless network to be broadcasted by the DIR-657. If Invisible is selected, the SSID of the DIR-657 will not be seen by Site Survey utilities so your wireless clients will have to know the SSID of your DIR-657 D-Link DIR-657 User Manual 22 Section 3 -*

*Configuration Network Settings This section will allow you to change the local network settings of the router and to configure the DHCP settings. IP Address: Enter the IP address of the router. The default IP address is 192.*

*If you change the IP address, once you click Apply, you will need to enter the new IP address in your browser to get back into the configuration utility. Enable DNS Relay: Uncheck the box to transfer the DNS server information from your ISP to your computers. If checked, your computers will use the router for a DNS server. The DHCP Server will automatically assign an IP address to the computers on the LAN/private network. Be sure to set your computers to be DHCP clients by setting their TCP/IP settings to âObtain an IP Address Automatically. Â When you turn your computers on, they will automatically load the proper TCP/IP settings provided by the DIR-657. The DHCP Server will automatically allocate an unused IP address from the IP address pool to the requesting computer. You must specify the starting and ending address of the IP address pool. Enable DHCP Check this box to enable the DHCP server on your router. uncheck Server: to disable this function.*

*DHCP IP Address Enter the starting and ending IP addresses for the DHCP serverâ* $\Box \Box s$  *Range: IP assignment. Note: If you statically (manually) assign IP addresses to your computers or devices, make sure the IP addresses are outside of this range or you may have an IP conflict. DHCP Lease Time: The length of time for the IP address lease. Enter the Lease time in minutes. Always Broadcast: Enable this feature to broadcast your networks DHCP server to LAN/WLAN clients.*

*NetBIOS NetBIOS allows LAN hosts to discover all other computers within Announcement: the network, enable this feature to allow the DHCP Server to offer NetBIOS configuration settings. Learn NetBIOS Enable this feature to allow WINS information to be learned from from WAN: the WAN side, disable to allow manual configuration. NetBIOS Scope: This feature allows the configuration of a NetBIOS â* $\Box\Box$  *<i>domainâ*  $\Box\Box$  *name under which network hosts operates. This* setting has no effect if the â<sub>IIILearn</sub> NetBIOS information from WANâIII is activated. Â III NetBIOS Mode Select the different type of NetBIOS node: *Broadcast only, Point-to-Point, Mixed-mode, and Hybrid.*

*type: Primary/Secondary Enter your Primary (and Secondary) WINS IP address(es). WINS IP Address: D-Link DIR-657 User Manual 24 Section 3 - Configuration DHCP Reservation If you want a computer or device to always have the same IP address assigned, you can create a DHCP reservation. The router will assign the IP address only to that computer or device. Note: This IP address must be within the DHCP IP Address Range. Enable: Check this box to enable the reservation. Computer Name: Enter the computer name or select from the drop-down menu and click <<.*

[You're reading an excerpt. Click here to read official D-LINK](http://yourpdfguides.com/dref/5324194)

[DIR-657 user guide](http://yourpdfguides.com/dref/5324194)

 *IP Address: Enter the IP address you want to assign to the computer or device. This IP Address must be within the DHCP IP Address Range. MAC Address: Enter the MAC address of the computer or device. Copy Your PCâ* $\square \Box$ *s If you want to assign an IP address to the computer you are MAC Address: currently on, click this button to populate the fields.*

*save: Click Save to save your entry. You must click Save Settings at the top to activate your reservations. Number of In this section you can see what LAN devices are currently leasing Dynamic DHCP IP addresses. Clients: Revoke: Click Revoke to cancel the lease for a specific LAN device and free an entry in the lease table. Do this only if the device no longer needs the leased IP address, because, for example, it has been removed from the network. Note: The Revoke option will not disconnect a PC with a current network session from the network; you would need to use MAC Address Filter to do that. Revoke will only free up a DHCP Address for the very next requester. If the previous owner is still available, those two devices may both receive an IP Address Conflict error, or the second device may still not receive an IP Address; in that case, you may still need to extend the âDHDHCP IP Address Rangeâ DH to address the* 

*issue, it is located in the DHCP Server section. Reserve: The Reserve option converts this dynamic IP allocation into a DHCP Reservation and adds the corresponding entry to the DHCP Reservations List. D-Link DIR-657 User Manual 25 Section 3 - Configuration Media Server If you enable to share media with devices, any computer or device that connects to your network can play your shared music, pictures and videos.*

*If you want to configure your IPv6 Internet Connection manually, click Manual IPv6 Internet Connection Setup and skip to the next page. D-Link DIR-657 User Manual 27 Section 3 - Configuration IPv6 Manual Setup There are several connection types to choose from: Auto Detection, Static IPv6,*

*Autoconfiguration (SLAAC/DHCPv6), PPPoE, IPv6 in IPv4 Tunnel, 6to4, 6rd, and Link-local. If you are unsure of your connection method, please contact your IPv6 Internet Service Provider. Note: If using the PPPoE option, you will need to ensure that any PPPoE client software on your computers has been removed or disabled. Auto Detection Select Auto Detection to have the router detect and automatically configure your IPv6 setting from your ISP.*

*d-Link DIR-657 User Manual 28 Section 3 - Configuration Static IPv6 (Stateful) My IPv6 Connection: Select Static IPv6 from the drop-down menu. WAN IPv6 Address Settings: Enter the address settings supplied by your Internet provider (ISP). LAN IPv6 Address: Enter the LAN (local) IPv6 address for the router. IPv6 Address Range Start: Enter the start IPv6 Address for the DHCPv6 range for your local computers. IPv6 Address Range End: Enter the end IPv6 Address for the DHCPv6 range for your local computers.*

*WAN IPv6 Address Enter the address settings supplied by your Internet Settings: provider (ISP). LAN IPv6 Address: Enter the LAN (local) IPv6 address for the router. IPv6 DNS Settings: Select either Obtain DNS server address automatically or Use the following DNS Address. primary/Secondary DNS Enter the primary and secondary DNS server addresses. Address: LAN IPv6 Address: Enter the LAN (local) IPv6 address for the router. IPv6 Address Range Start: Enter the start IPv6 Address for the DHCPv6 range for your local computers. IPv6 Address Range End: Enter the end IPv6 Address for the DHCPv6 range for your local computers. IPv6 DNS Settings: Select either Obtain DNS server address automatically or Use the following DNS Address. primary/Secondary DNS Enter the primary and secondary DNS server addresses. Address: LAN IPv6 Address: Enter the LAN (local) IPv6 address for the router.*

*PPPoE: Enter the PPPoE account settings supplied by your Internet provider (ISP). Address Mode: Select Static if your ISP assigned you the IP address, subnet mask, gateway, and DNS server addresses. in most cases , select Dynamic. IP Address: Enter the IP address (Static PPPoE only). user Name: Enter your PPPoE user name. Password: Enter your PPPoE password and then retype the password in the next box. Maximum Idle Time: Enter a maximum idle time during which the Internet connection is maintained during inactivity. to disable this feature , enable Auto-reconnect. MTU: Maximum Transmission Unit - you may need to change the MTU for optimal performance with your specific ISP. 1492 is the default MTU.*

*IPv6 DNS Settings: Select either Obtain DNS server address automatically or Use the following DNS Address. primary/Secondary DNS Enter the primary and secondary DNS server addresses. Address: LAN IPv6 Address: Enter the LAN (local) IPv6 address for the router. IPv6 Address Range Start: Enter the start IPv6 Address for the DHCPv6 range for your local computers. IPv6 Address Range End: Enter the end IPv6 Address for the DHCPv6 range for your local computers.*

*PPPoE: Enter the PPPoE account settings supplied by your Internet provider (ISP). Address Mode: Select Static if your ISP assigned you the IP address, subnet mask, gateway, and DNS server addresses. in most cases , select Dynamic. IP Address: Enter the IP address (Static PPPoE only). user Name: Enter your PPPoE user name.*

*Password: Enter your PPPoE password and then retype the password in the next box. Maximum Idle Time: Enter a maximum idle time during which the Internet connection is maintained during inactivity. to disable this feature , enable Auto-reconnect. MTU: Maximum Transmission Unit - you may need to change the MTU for optimal performance with your specific ISP. 1492 is the default MTU. IPv6 DNS Settings: Select either Obtain DNS server address automatically or Use the following DNS Address. primary/Secondary DNS Enter the primary and secondary DNS server addresses. Address: LAN IPv6 Address: Enter the LAN (local) IPv6 address for the router. IPv6 in IPv4 Tunnel Enter the settings supplied by your Internet provider (ISP). Settings: LAN IPv6 Address: Enter the LAN (local) IPv6 address for the router.*

*Type: IPv6 Address Range Enter the start IPv6 Address for the DHCPv6 range for your Start: local computers. IPv6 Address Range Enter the end IPv6 Address for the DHCPv6 range for your End: local computers. IPv6 in IPv4 Tunnel Enter the settings supplied by your Internet provider (ISP). Settings: LAN IPv6 Address: Enter the LAN (local) IPv6 address for the router. 6 to 4 Settings: Enter the IPv6 settings supplied by your Internet provider (ISP). primary/Secondary DNS Enter the primary and secondary DNS server addresses. Address: LAN IPv6 Address: Enter the LAN (local) IPv6 address for the router. IPv6 Address Range Enter the start IPv6 Address for the DHCPv6 range for your Start: local computers. IPv6 Address Range Enter the end IPv6 Address for the DHCPv6 range for your End: local computers. 6 to 4 Settings: Enter the IPv6 settings supplied by your Internet provider (ISP). primary/Secondary DNS Enter the primary and secondary DNS server addresses.*

[You're reading an excerpt. Click here to read official D-LINK](http://yourpdfguides.com/dref/5324194)

[DIR-657 user guide](http://yourpdfguides.com/dref/5324194)

 *Address: LAN IPv6 Address: Enter the LAN (local) IPv6 address for the router. 6RD Settings: Enter the address settings supplied by your Internet provider (ISP). LAN IPv6 Address: Enter the LAN (local) IPv6 address for the router. 6RD Address Settings: Enter the address settings supplied by your Internet provider (ISP).*

*LAN IPv6 Address: Enter the LAN (local) IPv6 address for the router. IPv6 Address Range Start: Enter the start IPv6 Address for the DHCPv6 range for your local computers. IPv6 Address Range End: Enter the end IPv6 Address for the DHCPv6 range for your local computers. LAN IPv6 Address Displays the IPv6 address of the router. Settings: D-Link DIR-657 User Manual 43 Section 3 - Configuration Parental Controls Advanced DNS Service is a free security option that provides anti-phishing protection to your network and offers navigation improvements such as auto-correction of common URL typos.*

*None: DNS servers will be provided via DHCP by your ISP or you may manually enter DNS servers. D-Link DIR-657 User Manual 44 Section 3 - Configuration Virtual Server The DIR-657 can be configured as a virtual server so that remote users accessing Web or FTP services via the public IP address can be automatically redirected to local servers in the LAN (Local Area Network). The DIR-657 firewall feature filters out unrecognized packets to protect your LAN network so all computers networked with the DIR-657 are invisible to the outside world. If you wish, you can make some of the LAN computers*

*accessible from the Internet by enabling Virtual Server. Depending on the requested service, the DIR-657 redirects the external service request to the appropriate server within the LAN network. The DIR-657 is also capable of port-redirection meaning incoming traffic to a particular port may be redirected to a different port on the server computer. Each virtual service that is created will be listed at the bottom of the screen in the Virtual Servers List. There are pre-defined virtual services already in the table. You may use them by enabling them and assigning the server IP to use that particular virtual service. For a list of ports for common applications, please visit http://support.*

*D-Link DIR-657 User Manual 45 Section 3 - Configuration This will allow you to open a single port. If you would like to open a range of ports, refer to the next page. Name: Enter a name for the rule or select an application from the drop-down menu. select an application and click << to populate the fields. IP Address: Enter the IP address of the computer on your local network that you want to allow the incoming service to. If your computer is receiving an IP address automatically from the router (DHCP), you computer will be listed in the âComputer Nameâ drop-down menu. select your computer and click <<. Private Port/ Enter the port that you want to open next to Private Port and Public Port: Public Port. The private and public ports are usually the same. The public port is the port seen from the Internet side, and the private port is the port being used by the application on the computer within your local network.*

*You may create your own inbound filters in the Advanced > Inbound Filter page. Schedule: The schedule of time when the Virtual Server Rule will be enabled. The schedule may be set to Always, which will allow the particular service to always be enabled. You can create your own times in the Tools > Schedules section. D-Link DIR-657 User Manual 46 Section 3 - Configuration Port Forwarding This will allow you to open a single port or a range of ports. Name: Enter a name for the rule or select an application from the drop-down menu. select an application and click << to populate the fields. IP Address: Enter the IP address of the computer on your local network that you want to allow the incoming service to. If your computer is receiving an IP address automatically from the router (DHCP), you computer will be listed in the âComputer Nameâ drop-down menu. select your computer and click <<. TCP/UDP: Enter the TCP and/or UDP port or ports that you want to open. You can enter a single port or a range of ports. You may create your own inbound filters in the Advanced > Inbound Filter page. Schedule: The schedule of time when the Virtual Server Rule will be enabled. The schedule may be set to Always, which will allow the particular service to always be enabled. You can create your own times in the Tools > Schedules section. d-Link DIR-657 User Manual 47 Section 3 - Configuration Application Rules Some applications require multiple connections , such as Internet gaming , video conferencing , Internet telephony and others. These applications have difficulties working through NAT (Network Address Translation). Special Applications makes some of these applications work with the DIR-657. If you need to run applications that require multiple connections, specify the port normally associated with an application in the âTrigger Portâ field, select the protocol type as TCP or UDP, then enter the firewall (public) ports associated with the trigger port to open them for inbound traffic.*

*The DIR-657 provides some predefined applications in the table on the bottom of the web page. Select the application you want to use and enable it. name: Enter a name for the rule. You may select a pre-defined application from the drop-down menu and click <<. Trigger: This is the port used to trigger the application. It can be either a single port or a range of ports. Traffic Type: Select the protocol of the trigger port (TCP, UDP, or Both). Firewall: This is the port number on the Internet side that will be used to access the application. You may define a single port or a range of ports. You can use a comma to add multiple ports or port ranges.*

*Traffic Type: Select the protocol of the firewall port (TCP, UDP, or Both). Schedule: The schedule of time when the Application Rule will be enabled. The schedule may be set to Always, which will allow the particular service to always be enabled. You can create your own times in the Tools > Schedules section. d-Link DIR-657 User Manual 48 Section 3 - Configuration QoS Engine The QoS Engine option helps improve your network gaming performance by prioritizing applications.*

*By default the QoS Engine settings are disabled and application priority is not classified automatically. enable Traffic This option is disabled by default. Enable this option for Shaping: better performance and experience with online games and other interactive applications, such as VoIP. automatic Uplink This option is enabled by default when the QoS Engine Speed: option is enabled. This option will allow your router to automatically determine the uplink speed of your Internet connection.*

*measured Uplink This displays the detected uplink speed. Speed: Manual Uplink The speed at which data can be transferred from the router Speed: to your ISP. This is determined by your ISP.*

> [You're reading an excerpt. Click here to read official D-LINK](http://yourpdfguides.com/dref/5324194) [DIR-657 user guide](http://yourpdfguides.com/dref/5324194)

 *enabled QoS Engine: This option is enabled by default. This will allow your router to automatically determine the network priority of running programs. Automatic This option is enabled by default so that your router will Classification: automatically determine which programs should have network priority. For best performance, use the Automatic Classification option to automatically set the priority for your applications. Dynamic This option should be enabled when you have a slow Fragmentation: Internet uplink. It helps to reduce the impact that large low priority network packets can have on more urgent ones. d-Link DIR-657 User Manual 49 Section 3 - Configuration QoS Engine Rules: A QoS Engine Rule identifies a specific message flow and assigns a priority to that flow.*

*For most applications, automatic classification will be adequate, and specific QoS Engine Rules will not be required. The QoS Engine supports overlaps between rules, where more than one rule can match for a specific message flow. If more than one rule is found to match the rule with the highest priority will be used. Name: Create a name for the rule that is meaningful to you. Priority: The priority of the message flow is entered here -- 1 receives the highest priority (most urgent) and 255 receives the lowest priority (least urgent). Protocol: The protocol used by the messages. Local IP Range: The rule applies to a flow of messages whose LAN-side IP address falls within the range set here. Local Port Range: The rule applies to a flow of messages whose LAN-side port number is within the range set here. Remote IP Range: The rule applies to a flow of messages whose WAN-side IP address falls within the range set here. Remote Port Range: The rule applies to a flow of messages whose WAN-side port number is within the range set here.*

*D-Link DIR-657 User Manual 50 Section 3 - Configuration Network Filters Use MAC (Media Access Control) Filters to allow or deny LAN (Local Area Network) computers by their MAC addresses from accessing the Network. You can either manually add a MAC address or select the MAC address from the list of clients that are currently connected to the Broadband Router. Configure MAC Select Turn MAC Filtering Off, Turn MAC Filtering ON Filtering: and ALLOW computers listed to access the network, or Turn MAC Filtering ON and DENY computers listed to access the network from the drop-down menu. MAC Address: Enter the MAC address you would like to filter. To find the MAC address on a computer, please refer to the Networking Basics section in this manual.*

*DHCP Client: Select a DHCP client from the drop-down menu and click << to copy that MAC Address. clear: Click to remove the MAC address. D-Link DIR-657 User Manual 51 Section 3 - Configuration Access Control The Access Control section allows you to control access in and out of your network. Use this feature as Parental Controls to only grant access to approved sites, limit web access based on time or dates, and/or block access from applications like P2P utilities or games. Add Policy: Click the Add Policy button to start the Access Control Wizard.*

*access Control Wizard Click Next to continue with the wizard. D-Link DIR-657 User Manual 52 Section 3 - Configuration Enter a name for the policy and then click Next to continue. Always) from the drop-down menu and then click Next to continue. Enter the following information and then click Next to continue. ¢ Address Type - Select IP address, MAC address, or Other Machines. ¢ IP Address - Enter the IP address of the computer you want to apply the rule to. D-Link DIR-657 User Manual 53 Section 3 - Configuration Select the filtering method and then click Next to continue. If you selected Apply Advanced Port Filters, then enter the rule: Enable - Check to enable the rule. D-Link DIR-657 User Manual 54 Section 3 - Configuration Website Filters Website Filters are used to deny LAN computers from accessing specific web sites by the URL or domain. A URL is a specially formatted text string that defines a location on the Internet.*

*If any part of the URL contains the blocked word, the site will not be accessible and the web page will not display. To use this feature, enter the text string to be blocked and click Save Settings. The text to be blocked will appear in the list. To delete the text, click Clear the List Below. configure Website Select Allow or Deny. Filter Below: Website URL/Domain: Enter the keywords or URLs that you want to allow or deny. click Save Settings. D-Link DIR-657 User Manual 55 Section 3 - Configuration Inbound Filters The Inbound Filter option is an advanced method of controlling data received from the Internet. With this feature you can configure inbound data filtering rules that control data based on an IP address range. Inbound Filters can be used with Virtual Server, Port Forwarding, or Remote Administration features.*

*0 if you do not want to specify an IP range. 255 if you do not want to specify and IP range. Add: Click the Add button to add the rule. You must click Save Settings at the top to save the settings. Inbound Filter This section will list any rules that are created.*

*You Rules List: may click the Edit icon to change the settings or enable/disable the rule, or click the Delete icon to remove the rule. D-Link DIR-657 User Manual 56 Section 3 - Configuration Firewall Settings A firewall protects your network from the outside world. The D-Link DIR-657 offers a firewall type functionality. the SPI feature helps prevent cyber attacks. Sometimes you may want a computer exposed to the outside world for certain types of applications. If you choose to expose a computer, you cam enable DMZ. dMZ is short for Demilitarized Zone. This option will expose the chosen computer completely to the outside world. Enable SPI: SPI (Stateful Packet Inspection, also known as dynamic packet filtering) helps to prevent cyber attacks by tracking more state per session. It validates that the traffic passing through the session conforms to the protocol. NAT Endpoint Select one of the following for TCP and UDP ports: Filtering: Endpoint Independent - Any incoming traffic sent to an open port will be forwarded to the application that opened the port. The port will close if idle for 5 minutes. Address Restricted - Incoming traffic must match the IP address of the outgoing connection. Address + Port Restriction - Incoming traffic must match the IP address and port of the outgoing connection. Enable DMZ Host: If an application has trouble working from behind the router, you can expose one computer to the Internet and run the application on that computer.*

*Note: Placing a computer in the DMZ may expose that computer to a variety of security risks. Use of this option is only recommended as a last resort. IP* Address: Specify the IP address of the computer on the LAN that you want to have unrestricted Internet communication. If this computer obtains itâ $\square \square$ s IP *address automatically using DHCP, be sure to make a static reservation on the Basic > DHCP page so that the IP address of the DMZ machine does not*

*change.*

*d-Link DIR-657 User Manual 57 Section 3 - Configuration Application Level Gateway Configuration Here you can enable or disable ALGâ* $\Box$ *Is. Some protocols and applications require special handling of the IP payload to make them work with network address translation (NAT). Each ALG provides special handling for a specific protocol or application. A number of ALGs for common applications are enabled by default. PPTP: Allows multiple machines on the LAN to connect to their corporate network using PPTP protocol. IPSEC (VPN): Allows multiple VPN clients to connect to their corporate network using IPSec.*

*Some VPN clients support traversal of IPSec through NAT. This ALG may interfere with the operation of such VPN clients. If you are having trouble connecting with your corporate network, try turning this ALG off. Please check with the system adminstrator of your corporate network whether your VPN client supports NAT traversal. RTSP: Allows applications that use Real Time Streaming Protocol to receive streaming media from the internet. QuickTime and Real Player are some of the common applications using this protocol. SIP: Allows devices and applications using VoIP (Voice over IP) to communicate across NAT. Some VoIP applications and devices have the ability to discover NAT devices and work around them. This ALG may interfere with the operation of such devices. If you are having trouble making VoIP calls, try turning this ALG off.*

*@@@@@@@@@@A value 1 is the lowest cost and 15 is the highest cost. @@@@@@@@@@@@@@ wMM Function: WMM is QoS for your wireless network. @@@@@@@@@@@@Such streams are frequently used by digital media players. @@@@@@@@ wISH Rules: A WISH Rule identifies a specific message flow and assigns a priority to that flow. For most applications, the priority classifiers ensure the right priorities and specific WISH Rules are not required. wISH supports overlaps between rules. If more than one rule matches for a specific message flow, the rule with the highest priority will be used. D-Link DIR-657 User Manual 61 Section 3 - Configuration Wi-Fi Protected Setup (WPS) Wi-Fi Protected Setup (WPS) System is a simplified method for* .<br>Securing your wireless network during the â□□Initial setupâ□□ as well as the â□□Add New Deviceâ□□ processes. The Wi-Fi Alliance (WFA) has certified it

*across different products as well as manufactures. The process is just as easy, as depressing a button for the Push-Button Method or correctly entering the 8-digit code for the Pin-Code Method.*

*The time reduction in setup and ease of use are quite beneficial, while the highest wireless Security setting of WPA2 is automatically used. enable: Enable the Wi-Fi Protected Setup feature. Lock Wireless Locking the wireless security settings prevents the settings from Security Settings: being changed by the Wi-Fi Protected Setup feature of the router. Devices can still be added to the network using Wi-Fi Protected Setup. However, the settings of the network will not change once this option is checked. PIN Settings: A PIN is a unique number that can be used to add the router to an existing network or to create a new network. The default PIN may be printed on the bottom of the router. For extra security, a new PIN can be generated. You can restore the default PIN at any time. Only the Administrator (â*DDadminâ DD account) can change or reset the PIN.

Current PIN: Shows the current value of the routerâ DDs PIN. Reset PIN to Restore the default PIN of the router. default: Generate New PIN: Create a *random number that is a valid PIN. This becomes the routerâ* $\Box\Box s$  *PIN. You can then copy this PIN to the user interface of the registrar.* 

*This Wizard helps you add wireless devices to the wireless network. Add Wireless The wizard will either display the wireless network settings to guide you through manual configuration, prompt you to enter the PIN for the device, or ask you Station: to press the configuration button on the device. If the device supports Wi-Fi Protected Setup and has a configuration button, you can add it to the network by pressing the configuration button on the device and then the on the router within 60 seconds. The status LED on the router will flash three times if the device has been successfully added to the network. There are several ways to add a wireless device to your network.*

*a âregistrarâ controls access to the wireless network. A registrar only allows devices onto the wireless network if you have entered the PIN, or pressed a special Wi-Fi Protected Setup button on the device. The router acts as a registrar for the network, although other devices may act as a registrar as well. PPPoE Pass Through: Check PPPoe Pass Through to allow PPPoE authentication to the LAN Clients as an authenticating point. WAN Ping: Unchecking the box will not allow the DIR-657 to respond to pings. Blocking the Ping may provide some extra security from hackers. Check the box to allow the Internet port* to be â $\Box$ Dpingedâ $\Box$  WAN Port Speed: You may set the port speed of the Internet port to 10Mbps, 100Mbps, 1000Mbps, or 10/100/1000Mbps Auto. Some *older cable or DSL modems may require you to set the port speed to 10Mbps. Multicast streams: Check the box to allow multicast traffic to pass through the router from the Internet.*

*UPnP Internet Ping Block Internet Port Speed Multicast Streams D-Link DIR-657 User Manual 63 Section 3 - Configuration Guest Zone The Guest Zone feature will allow you to create temporary zones that can be used by guests to access the Internet. These zones will be separate from your main wireless network. enable Guest Zone: Check to enable the Guest Zone feature. Schedule: The schedule of time when the Guest Zone will be active. The schedule may be set to Always, which will allow the particular service to always be enabled. You can create your own times in the Tools > Schedules section. Wireless Network Enter a wireless network name (SSID) that is different from Name: your main wireless network. Enable Routing Check to allow network connectivity between the different Between Zones: zones created. Security Mode: Select the type of security or encryption you would like to enable for the guest zone. D-Link DIR-657 User Manual 64 Section 3 - Configuration IPv6 Firewall This section may be used to allow or deny traffic from passing through the device. It works the same way as IP Filters with additional settings. Users can create more detailed rules for the device. D-Link DIR-657 User Manual 65 Section 3 - Configuration IPv6 Routing This page allows you to specify custom routes that determine how data is moved around your network. D-Link DIR-657 User Manual 66 Section 3 - Configuration Administrator Settings This page will allow you to change the Administrator and User passwords. you can also enable Remote Management.*

*There are two accounts that can access the management interface through the web browser. The accounts are admin and user. admin has read/write access*

*while user has read-only access.*

## [You're reading an excerpt. Click here to read official D-LINK](http://yourpdfguides.com/dref/5324194) [DIR-657 user guide](http://yourpdfguides.com/dref/5324194)

 *User can only view the settings but cannot make any changes. Only the admin account has the ability to change both admin and user account passwords. Admin Password: Enter a new password for the Administrator Login Name. The administrator can make changes to the settings. User Password: Enter the new password for the User login. If you login as the User, you cannot change the settings (you can only view them). Enter a name for the DIR-657 router. gateway Name: Enter a name for the router. Enable Graphical Enables a challenge-response test to require users to type Authentication: letters or numbers from a distorted image displayed on the screen to prevent online hackers and unauthorized users from gaining access to your routerâ* $\Box\Box$ *s network settings. enable HTTPS Check to enable HTTPS to connect to the router securely. Server: Enable Remote Remote management allows the DIR-657 to be configured Management: from the Internet by a web browser. a username and password is still required to access the Web-Management interface.*

*In general, only a member of your network can browse the built-in web pages to perform Administrator tasks. This feature enables you to perform Administrator tasks from the remote (Internet) host. The port number used to access the DIR-657. X is the Internet IP address of the DIR-657 and 8080 is the port used for the Web Management interface. Remote Admin If you have enabled HTTPS Server and checked Use HTTPS, Inbound Filter: you must enter https:// as part of the URL to access the router remotely. Details: This section will list any rules that are created. You may click the Edit icon to change the settings or enable/disable the rule, or click the Delete icon to remove the rule. D-Link DIR-657 User Manual 67 Section 3 - Configuration Time Settings The Time Configuration option allows you to configure, update, and maintain the correct time on the internal system clock. From this section you can set the time zone that you are in and set the Time Server. Daylight Saving can also be configured to automatically adjust the time when needed.*

*Time Zone: Select the Time Zone from the drop-down menu. Daylight Saving: To select Daylight Saving time manually, select enabled or disabled, and enter a start date and an end date for daylight saving time. Check this box to use a NTP server. This will only connect to a server on the Internet, not a local server. NTP Server Used: Enter the NTP server or select one from the drop-down menu.*

*Manual: To manually input the time, enter the values in these fields for the Year, Month, Day, Hour, Minute, and Second and then click Set Time. you can also click Copy Your Computerâs Time Settings. D-Link DIR-657 User Manual 68 Section 3 - Configuration SysLog The Broadband Router keeps a running log of events and activities occurring on the Router. You may send these logs to a SysLog server on your network. Enable Logging to Check this box to send the router logs to a SysLog Server.*

*SysLog Server: SysLog Server IP The address of the SysLog server that will be used to send Address: the logs. You may also select your computer from the drop-down menu (only if receiving an IP address from the router via DHCP). D-Link DIR-657 User Manual 69 Section 3 - Configuration Email Settings The Email feature can be used to send the system log files, router alert messages, and firmware update notification to your email address. Enable Email When this option is enabled, router activity logs are e-mailed to Notification: a designated email address. From Email Address: This email address will appear as the sender when you receive a log file or firmware upgrade notification via email. To Email Address: Enter the email address where you want the email sent. SMTP Server Enter the SMTP server address for sending email. If your SMTP Address: server requires authentication, select this option. Enable Check this box if your SMTP server requires authentication. Authentication: Account Name: Enter your account for sending email.*

*Password: Enter the password associated with the account. Re-type the password associated with the account. On Log Full: When this option is selected, logs will be sent via email when the log is full. On Schedule: Selecting this option will send the logs via email according to schedule. schedule: This option is enabled when On Schedule is selected. You can select a schedule from the list of defined schedules. to create a schedule , go to Tools > Schedules. D-Link DIR-657 User Manual 70 Section 3 - Configuration System Settings Save Settings to Use this option to save the current router configuration Local Hard Drive: settings to a file on the hard disk of the computer you are using. First, click the Save button. You will then see a file dialog, where you can select a location and file name for the settings.*

*Load Settings Use this option to load previously saved router configuration from Local Hard settings. First, click the Browse button to locate a previously Drive: saved configuration file and then click the Load button to transfer those settings to the router. Restore to Factory This option will restore all configuration settings back to Default Settings: the settings that were in effect at the time the router was shipped from the factory. Any settings that have not been saved will be lost, including any rules that you have created. If you want to save the current router configuration settings, use the Save button above. reboot Device: Click to reboot the router. D-Link DIR-657 User Manual 71 Section 3 - Configuration Update Firmware You can upgrade the firmware of the Router here. Make sure the firmware you want to use is on the local hard drive of the computer. Click on Browse to locate the firmware file to be used for the update. Please check the D-Link support site for firmware updates at http://support.*

*You can download firmware upgrades to your hard drive from the D-Link support site. Firmware Upgrade: Click on Check Online Now for Latest Firmware Version to find out if there is an updated firmware; if so, download the new firmware to your hard drive. Browse: After you have downloaded the new firmware, click Browse to locate the firmware update on your hard drive. click Upload to complete the firmware upgrade. Notifications Check Automatically Check Online for Latest Firmware Options: Version to have the router check automatically to see if there is a new firmware upgrade. Check Email Notification of Newer Firmware Version to have the router send an email when there is a new firmware available. D-Link DIR-657 User Manual 72 Section 3 - Configuration DDNS The DDNS feature allows you to host a server (Web, FTP, Game Server, etcâ¦) using a domain name that you have purchased (www. Using a DDNS service provider, your friends can enter in your domain name to connect to your server no matter what your IP address is. Server Address: Choose your DDNS provider from the drop down menu. Host Name: Enter the Host Name that you registered with your DDNS service provider.*

 *Username or Key: Enter the Username for your DDNS account. Password or Key: Enter the Password for your DDNS account. timeout: Enter a time (in hours). D-Link DIR-657 User Manual 73 Section 3 - Configuration System Check Ping Test: The Ping Test is used to send Ping packets to test if a computer is on the Internet. Enter the IP Address that you wish to Ping, and click Ping. Days: Select a day, a range of days, or All Week to include every day. Time: Check All Day - 24hrs or enter a start and end time for your schedule. save: Click Save to save your schedule. You must click Save Settings at the top for your schedules to go into effect. schedule Rules List: The list of schedules will be listed here.*

*Click the Edit icon to make changes or click the Delete icon to remove the schedule. D-Link DIR-657 User Manual 75 Section 3 - Configuration Device Information This page displays the current information for the DIR-657. it will display the LAN , WAN (Internet) , and Wireless information. If your Internet connection is set up for a Dynamic IP address then a Release button and a Renew button will be displayed. Use Release to disconnect from your ISP and use Renew to connect to your ISP.*

*If your Internet connection is set up for PPPoE, a Connect button and a Disconnect button will be displayed. Use Disconnect to drop the PPPoE connection and use Connect to establish the PPPoE connection. General: Displays the routerâs time and firmware version. WAN: Displays the MAC address and the public IP settings for the router. LAN: Displays the MAC address and the private (local) IP settings for the router.*

*Wireless LAN: Displays the wireless MAC address and your wireless settings such as SSID and Channel. LAN Computers: Displays computers and devices that are connected to the router via Ethernet and that are receiving an IP address assigned by the router (DHCP). If there isnât enough internal memory for all events, logs of older events are deleted but logs of the latest events are retained. The Logs option allows you to view the router logs. You can define what types of events you want to view and the level of the events to view. This router also has external Syslog Server support so you can send the log files to a computer on your network that is running a Syslog utility. What to View: You can select the types of messages that you want to display from the log. firewall & Security , System , and Router Status messages can be selected. View Levels: There are three levels of message importance: Informational, Warning, and Critical. Select the levels that you want displayed in the log.*

*Apply Log Settings: Will filter the log results so that only the selected options appear. Refresh: Updates the log details on the screen so it displays any recent activity. clear: Clears all of the log contents. Email Now: This option will send a copy of the router log to the email address configured in the Tools > Email screen. Save Log: This option will save the router to a log file on your computer. D-Link DIR-657 User Manual 77 Section 3 - Configuration Stats The screen below displays the Traffic Statistics. Here you can view the amount of packets that pass through the DIR-657 on both the Internet and the LAN ports. The traffic counter will reset if the device is rebooted. active Sessions D-Link DIR-657 User Manual 78 Section 3 - Configuration Wireless The wireless client table displays a list of current connected wireless clients. This table also displays the connection time and MAC address of the connected wireless clients. d-Link DIR-657 User Manual 79 Section 3 - Configuration IPv6 The IPv6 table displays a list of current IPv6 connections. D-Link DIR-657 User Manual 80 Section 3 - Configuration Support D-Link DIR-657 User Manual 81 Section 4 - Security Wireless Security This section will show you the different levels of* security you can use to protect your data from intruders. The DIR-657 offers the following types of security:  $\hat{a}\Box\hat{e}$  WPA2 $\hat{a}\Box\hat{e}$  (Wi-Fi Protected Access 2)  $\hat{a}\Box\hat{e}$ *WPA⢠(Wi-Fi Protected Access) ⢠WPA2-PSK (Pre-Shared Key) ⢠WPA-PSK (Pre-Shared Key) What is WPA? WPA, or Wi-Fi Protected Access, is a* Wi-Fi standard that was designed to improve the security features of WEP (Wired Equivalent Privacy). The 2 major improvements over WEP:  $\hat{a}\Box\hat{c}$  Improved *data encryption through the Temporal Key Integrity Protocol (TKIP). TKIP scrambles the keys using a hashing algorithm and, by adding an integritychecking feature, ensures that the keys havenâll been tampered with.* 

*¢ User authentication, which is generally missing in WEP, through the extensible authentication protocol (EAP). WEP regulates access to a wireless network based on a computerâs hardware-specific MAC address, which is relatively simple to be sniffed out and stolen. EAP is built on a more secure public-key encryption system to ensure that only authorized network users can access the network. WPA-PSK/WPA2-PSK uses a passphrase or key to authenticate your wireless connection. The key is an alpha-numeric password between 8 and 63 characters long.*

*The password can include symbols (! \*&\_) and spaces. This key must be the exact same key entered on your wireless router or access point. wPA/WPA2 incorporates user authentication through the Extensible Authentication Protocol (EAP). EAP is built on a more secure public key encryption system to ensure that only authorized network users can access the network. D-Link DIR-657 User Manual 82 Section 4 - Security Wi-PnP Wireless Setup Wi-PnP allows you to copy your wireless settings from your router to a USB flash drive and use to automatically configure the wireless settings on your Windows® computers. follow the steps below: 1. Plug in USB Flash Drive in USB port on the back of the router. 2. Press and hold the WPS button (located on the front of the router) for 5 seconds. Wait 10 seconds and unplug the USB Flash Drive from the router.*

*The window below will automatically appear. Click Yes to add the current computer to your wireless network. 7. Click OK to finish adding your computer to your wireless network. Repeat step 4-7 to add additional computers to your wireless network. D-Link DIR-657 User Manual 84 Section 4 - Security Wireless Security Setup Wizard To run the security wizard, click on Setup at the top and then click Launch Wireless Security Setup Wizard. click Next to continue. D-Link DIR-657 User Manual 85 Section 4 - Security The following screen will show you your Pre-Shared Key to enter on your wireless clients. click Save to finish the Security Wizard. If you selected WPA-Enterprise, the RADIUS information will be displayed.*

*click Save to finish the Security Wizard. D-Link DIR-657 User Manual 86 Section 4 - Security Configure WPA-Personal (PSK) It is recommended to enable encryption on your wireless router before your wireless network adapters. please establish wireless connectivity before enabling encryption.*

> [You're reading an excerpt. Click here to read official D-LINK](http://yourpdfguides.com/dref/5324194) [DIR-657 user guide](http://yourpdfguides.com/dref/5324194)